# <span id="page-0-0"></span>Portale documenti NSO

# **Manuale d'Uso**

(versione 3.0 del 01/03/2024)

Questo manuale contiene guida alla compilazione manuale di una risposta d'ordine.

## **Indice**

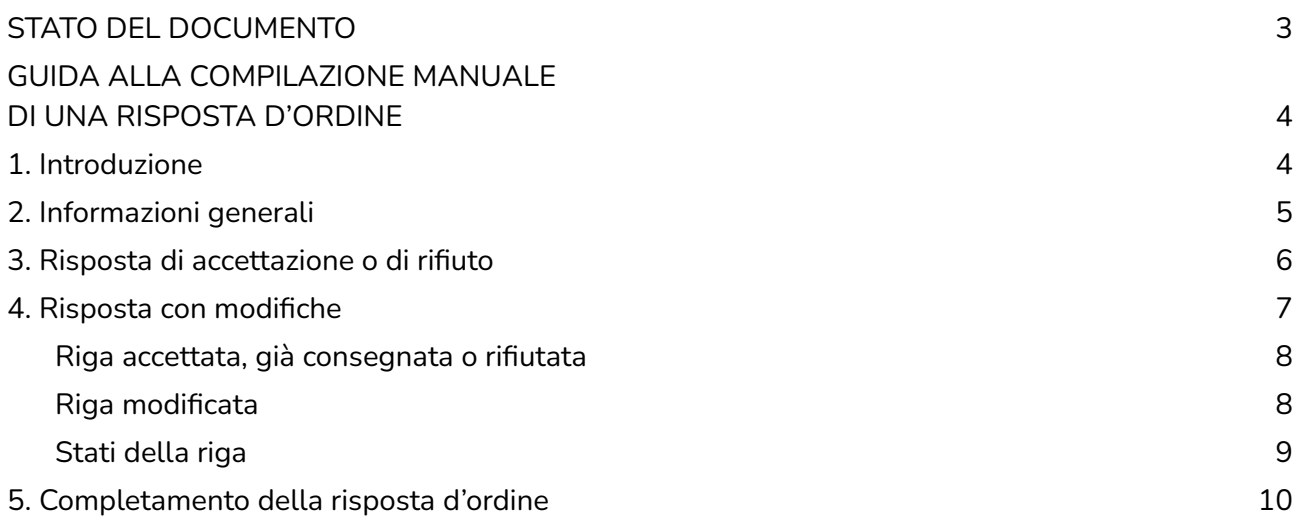

## **STATO DEL DOCUMENTO**

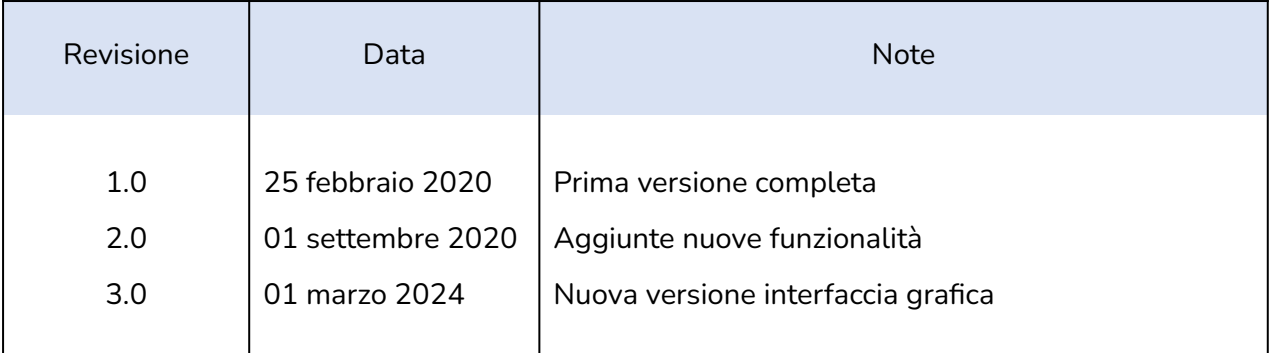

Lista principali cambiamenti rispetto alla versione precedente

- Nuove immagini che mostrano la nuova interfaccia grafica.
- Modificate descrizioni delle varie funzionalità presenti nel Portale documenti.

# <span id="page-3-0"></span>**GUIDA ALLA COMPILAZIONE MANUALE DI UNA RISPOSTA D'ORDINE**

#### <span id="page-3-1"></span>**1. Introduzione**

Eseguito l'accesso al portale, sarà possibile visualizzare la schermata principale riportata qui sotto.

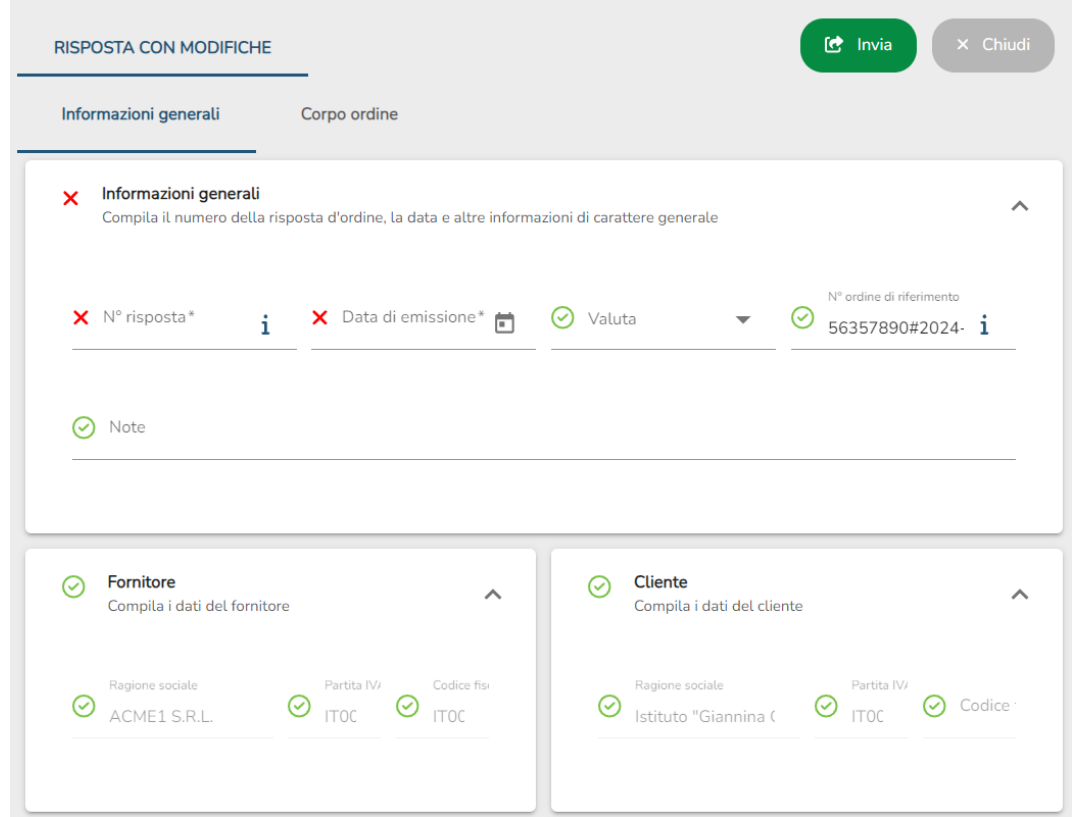

Nell'intestazione è presente l'indicazione del tipo di risposta che si sta inserendo:

- Risposta di accettazione: l'ordine viene accettato completamente.
- Risposta di rifiuto: l'ordine viene rifiutato.
- Risposta di accettazione con modifiche: l'ordine viene accettato ma modificando alcuni dati.

## <span id="page-4-0"></span>**2. Informazioni generali**

La prima sezione visibile è quella delle informazioni generale e delle controparti.

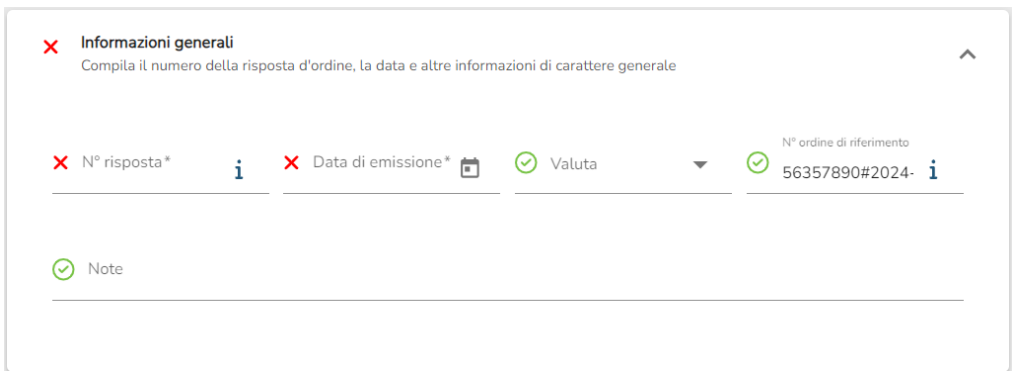

Nella sezione delle Informazioni generali (vedi figura seguente) è necessario compilare i seguenti campi:

- N° risposta: numero identificativo della risposta (campo obbligatorio),
- Data di emissione: data di emissione della risposta (campo obbligatorio).
- Valuta: valuta utilizzata per tutti gli importi presenti nella risposta. È possibile sceglierla tramite un menù a tendina.
- N° ordine di riferimento: il campo è compilato automaticamente e non può essere modificato. Riporta il numero identificativo dell'ordine per il quale si sta inserendo la risposta.
- Note.

### <span id="page-5-0"></span>**3. Risposta di accettazione o di rifiuto**

Nel caso di risposta di accettazione o di rifiuto le uniche due altre sezioni mostrate sono quelle relative al Fornitore e al Cliente.

Le due sezioni riportano per ognuno di essi la ragione sociale, il codice fiscale e la partita IVA.

Queste informazioni sono compilate automaticamente e non possono essere modificate. I valori vengono presi automaticamente dall'ordine per il quale si sta inserendo la risposta.

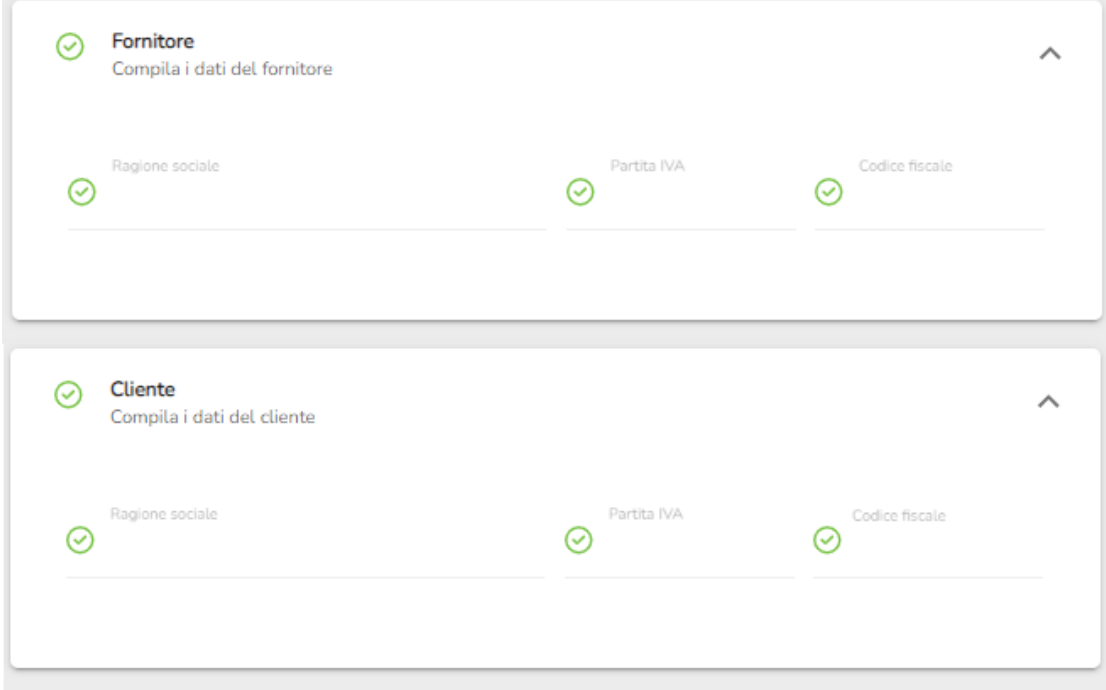

### <span id="page-6-0"></span>**4. Risposta con modifiche**

Nel caso di risposta di accettazione con modifiche è visibile anche la sezione delle righe d'ordine già compilate con i dati delle righe dell'ordine per il quale si sta inserendo la risposta.

La sezione è mostrata nella seguente figura.

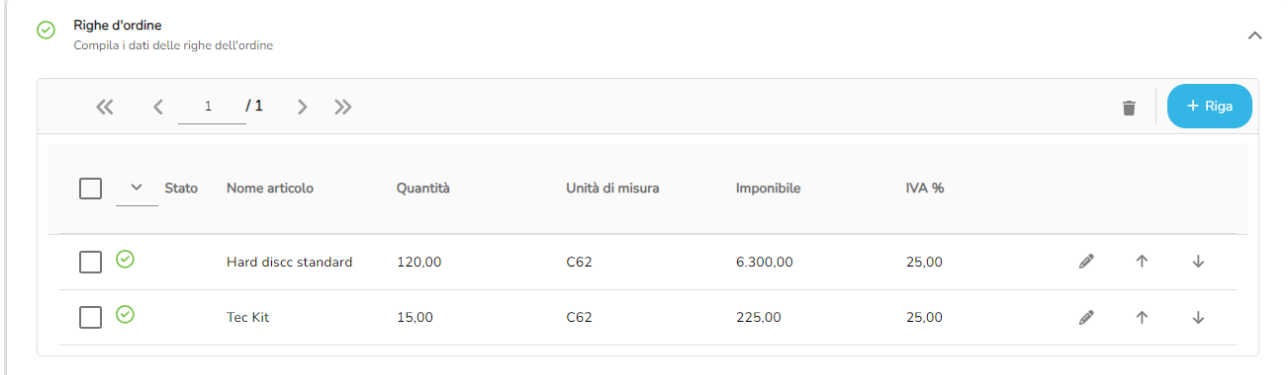

Per ogni riga della risposta è necessario indicare se quella specifica riga appartenente all'ordine è:

- Accettata
- Modificata
- Già consegnata
- Rifiutata

Cliccando sul bottone si aprirà la seguente form nella quale è necessario inserire uno tra gli stati elencati precedentemente.

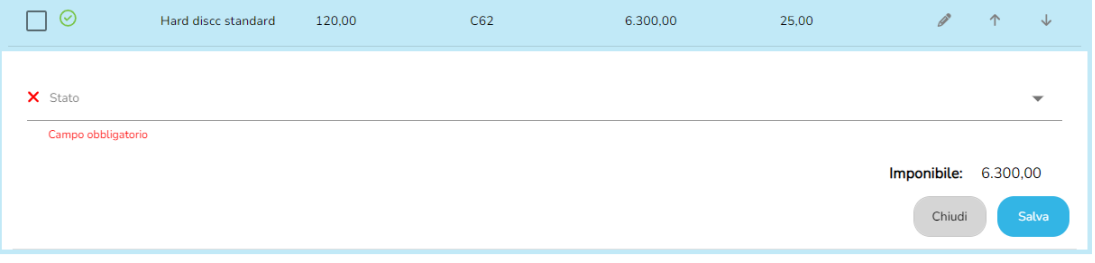

Ogni pagina può contenere al massimo 10 righe.

Per ogni riga d'ordine viene mostrato lo stato, il nome, la quantità, l'unità di misura, l'imponibile e la percentuale IVA. Inoltre sono presenti i tre bottoni:

- Modifica: apre la form per la modifica dei dati della riga d'ordine.
- $\uparrow$  Sposta su: scambia la riga attuale con quella precedente.
- ◆ Sposta giù: scambia la riga attuale con quella successiva.

È possibile anche aggiungere una nuova riga cliccando sul bottone  $\Box$  + Riga  $\Box$ . La riga avrà lo stato Aggiunta.

#### <span id="page-7-0"></span>**Riga accettata, già consegnata o rifiutata**

Nel caso si inserisca lo stato Accettata, Già consegnata o Rifiutata non sarà necessario fare altro che cliccare sul bottone . Salva . Lo stato verrà associato alla riga d'ordine e sarà visibile anche nella tabella (le icone associate a ogni stato sono riportate successivamente).

#### <span id="page-7-1"></span>**Riga modificata**

Nel caso in cui si inserisca lo stato Modificata verrà mostrata la form per la modifica dei dati della riga d'ordine. Alcuni di questi campi saranno precompilati con i dati della riga dell'ordine per il quale si sta inserendo la risposta.

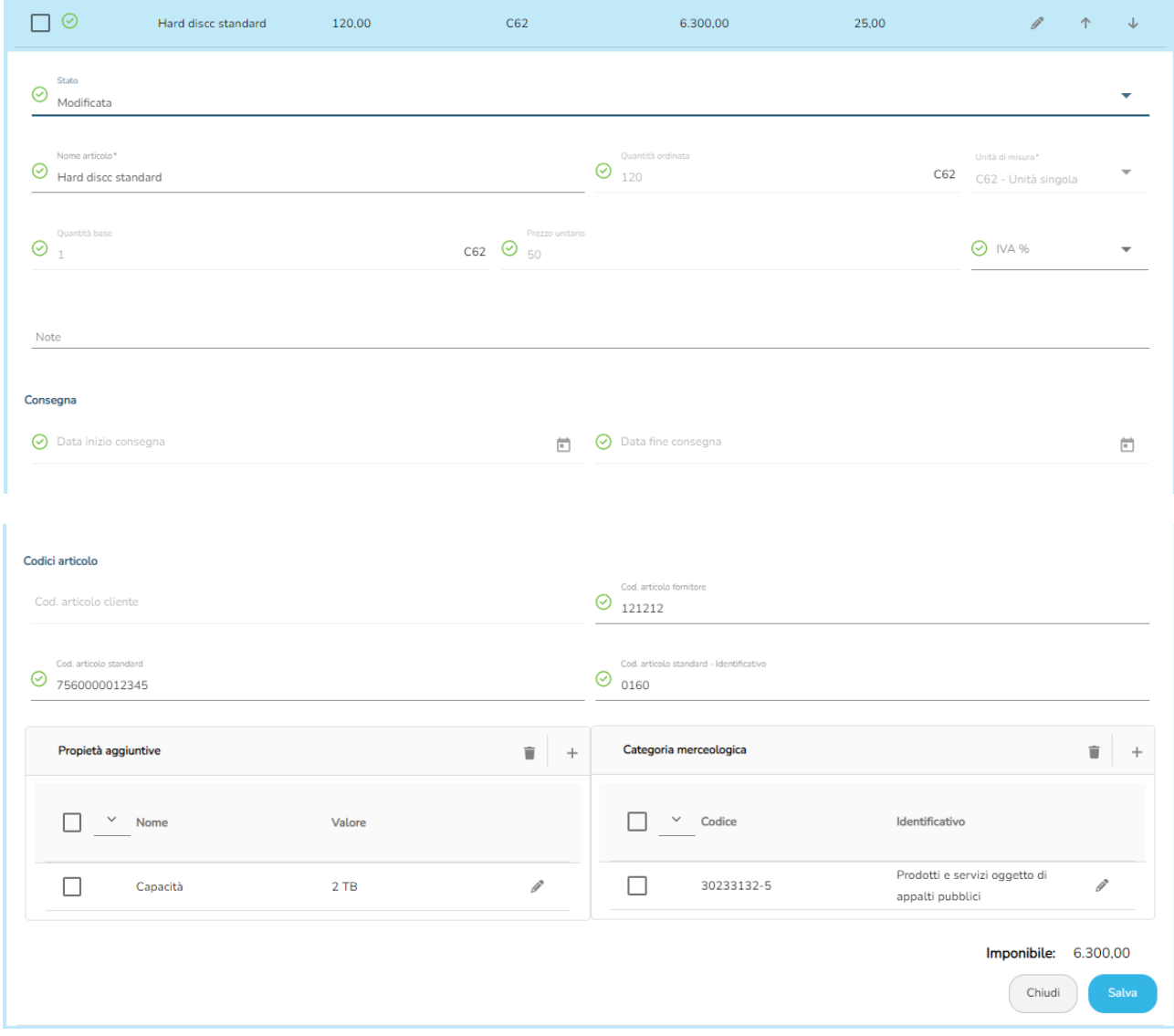

A questo punto bisognerà compilare la sezione facendo sempre attenzione ad inserire i dati obbligatori:

- Nome articolo.
- Percentuale IVA.
- Note.
- Uno tra codice articolo fornitore e codice articolo standard.

● Eventuali proprietà aggiuntive e categorie merceologiche

Uno tra i campi codice articolo fornitore e codice articolo standard è obbligatorio. Nel caso in cui si compili il codice articolo standard è necessario compilare anche il relativo campo codice articolo standard – identificativo. Il valore di default da inserire in questo campo è 0160.

#### <span id="page-8-0"></span>**Stati della riga**

Le icone presenti nella tabella associate a ogni singolo stato sono le seguenti:

- $\bullet$   $+$  Aggiunta.
- $\bullet \quad \checkmark$  Accettata.
- Modificata.
- V Già consegnata.
- Rifiutata.

### <span id="page-9-0"></span>**5. Completamento della risposta d'ordine**

In alto a destra della schermata vengono riportati due pulsanti:

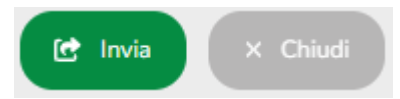

Cliccando sul pulsante Chiudi è possibile chiudere la risposta d'ordine senza salvare alcuna modifica.

Al termine della compilazione dei dati, cliccando sul pulsante Invia è possibile inviare la risposta all'ordine<sup>1</sup>.

 $1$  Se dovessero esserci problemi relativi ai dati il sistema potrebbe non permettere l'invio della risposta.